# Oricând aici pentru a vă ajuta

www.philips.com/welcome Înregistraţi-vă produsul şi obţineţi asistenţă la

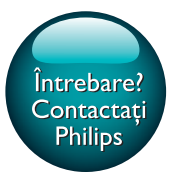

PI3110

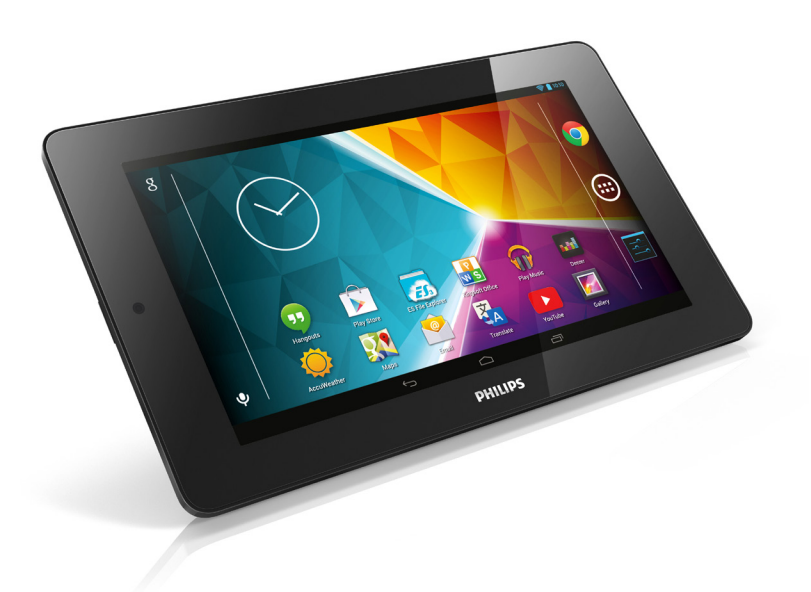

# Manual de utilizare

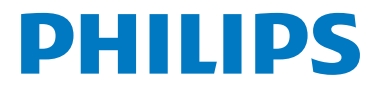

# **Cuprins**

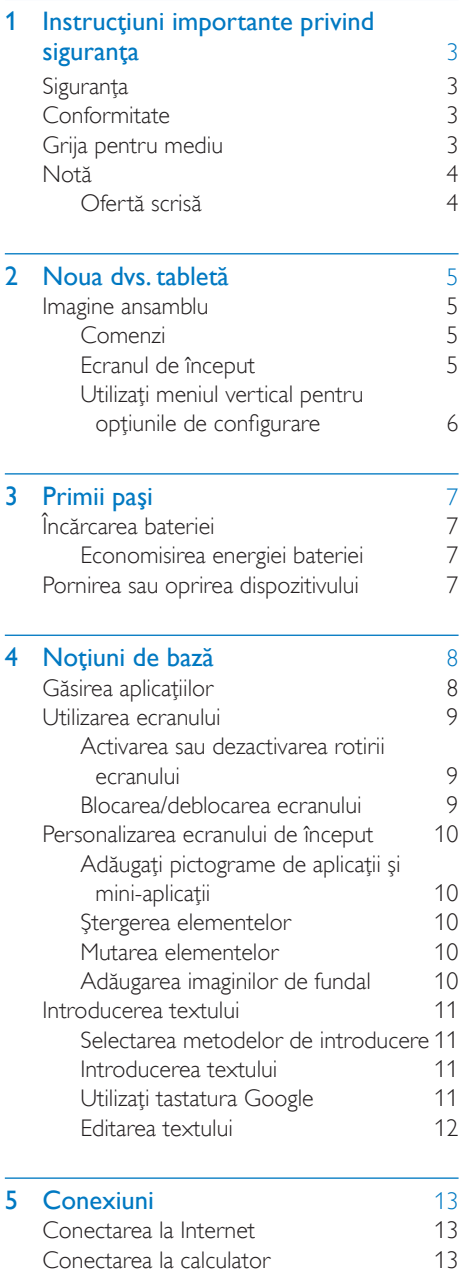

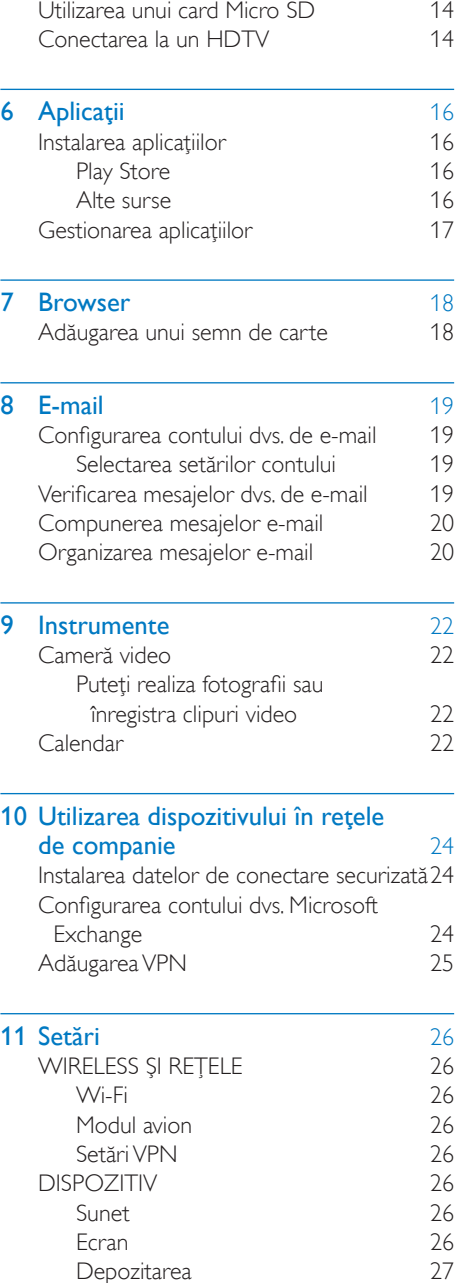

[Depozitarea](#page-28-0) 127<br>Baterie 127 [Baterie](#page-28-1) 27<br>Aplicații 27

[Aplicaţii](#page-28-2)

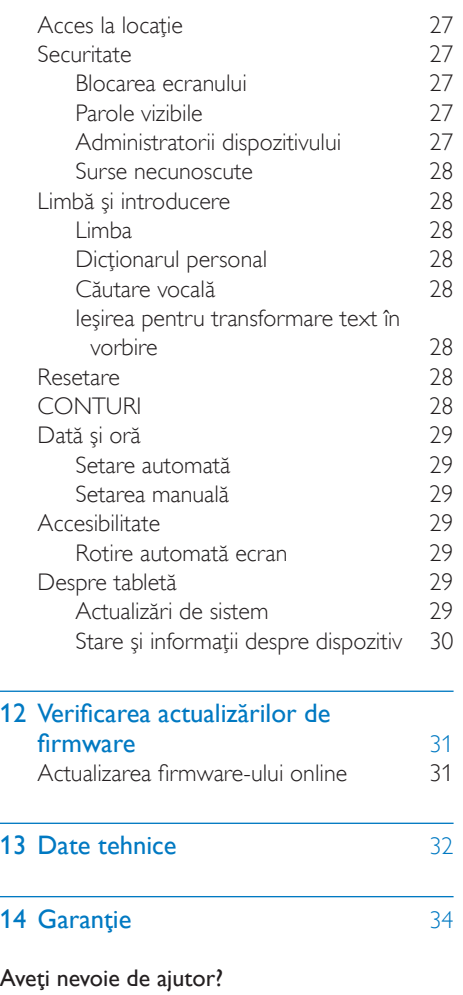

Vă rugăm să vizitaţi

### www.philips.com/welcome

unde puteţi accesa un set complet de materiale de suport, precum manualul de utilizare, cele mai recente actualizări de software şi răspunsuri la întrebările frecvente.

# <span id="page-4-0"></span>1 Instrucţiuni importante privind siguranţa

### <span id="page-4-1"></span>Siguranta

Utilizati exclusiv atasamentele/accesoriile specificate de producător.

Utilizaţi numai sursele de alimentare listate în manualul de utilizare.

Produsul nu trebuie să fie expus la picurare sau stropire.

Nu asezati nicio sursă de pericol pe dispozitiv (de exemplu, obiecte umplute cu lichid, lumânări aprinse).

Bateriile (set de baterii sau baterii instalate) nu trebuie expuse la căldură excesivă, precum lumina soarelui, foc sau alte surse similare.

Când stecherul adaptorului de conectare directă este utilizat ca dispozitiv de deconectare, dispozitivul de deconectare va rămâne întotdeauna operational.

### Avertisment

- Nu scoateţi niciodată carcasa acestui aparat.
- Nu lubrifiaţi niciodată nicio piesă a acestui aparat.
- Nu amplasaţi niciodată aparatul deasupra altor echipamente electrice.
- Feriţi acest produs de lumina directă a soarelui, de flăcări deschise sau de căldură.
- Asiguraţi-vă că aveţi întotdeauna acces uşor la cablul de alimentare, ştecher sau adaptor pentru a deconecta aparatul de la alimentare.

### Siguranta auzului

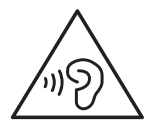

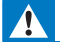

#### Avertisment

- Pentru a preveni eventuale deteriorări ale auzului, nu ascultați la niveluri de volum înalt pentru perioade îndelungate.
- O presiune excesivă a sunetului emis de căşti poate cauza deteriorarea auzului.

Tensiunea maximă de ieşire a playerului nu este mai mare de 150 mV.

## <span id="page-4-2"></span>**Conformitate**

# CE0700

Acest produs este în conformitate cu directiva 1999/5/CE.

O copie a Declaraţiei de conformitate CE este disponibilă în versiunea Format document portabil (PDF) la adresa [www.philips.com/](http://www.philips.com/support) [support](http://www.philips.com/support).

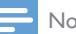

#### Notă

• Plăcuta cu tipul aparatului este localizată pe partea posterioară a produsului.

### <span id="page-4-3"></span>Grija pentru mediu

#### Informaţii de mediu

Toate ambalajele inutile au fost omise. Am încercat să realizăm un ambalaj uşor de separat în trei materiale: carton (cutie), spumă de polistiren (umplutură) şi polietilenă (pungi, foaie protectoare de spumă.)

Sistemul dvs. se compune din materiale care pot fi reciclate și reutilizate în conditiile dezasamblării de către o companie specializată. Vă rugăm să respectaţi reglementările locale privind eliminarea la deşeuri a materialelor de ambalare sau a echipamentelor vechi.

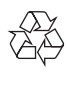

Produsul dumneavoastră este proiectat şi fabricat din materiale și componente de înaltă calitate, care pot fi reciclate şi reutilizate.

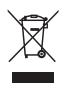

Când această pubelă cu un X peste ea însoţeşte un produs, înseamnă că produsul face obiectul Directivei europene CEE 2002/96/EC.

Vă rugăm să vă informati despre sistemul separat de colectare pentru produse electrice şi electronice.

Vă rugăm să acţionaţi în concordanţă cu regulile dumneavoastră locale şi nu evacuaţi produsele vechi împreună cu deşeurile menajere obişnuite. Evacuarea corectă a produsului dumneavoastră vechi ajută la prevenirea consecinţelor potenţial negative asupra mediului și sănătății omului.

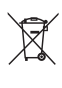

Produsul dumneavoastră conţine baterii asupra cărora se aplică Directiva Europeană 2006/66/ EC, care nu pot fi evacuate împreună cu gunoiul menajer.Vă rugăm să vă informati cu privire la regulile locale de colectare separată a bateriilor deoarece evacuarea corectă ajută la prevenirea consecinţelor negative asupra mediului înconjurător și a sănătății omului.

Duceţi întotdeauna produsul la un profesionist pentru a îndepărta bateria încorporată.

### <span id="page-5-0"></span>Notă

### <span id="page-5-1"></span>Ofertă scrisă

WOOX Innovations se oferă prin prezentul document să livreze, la cerere, o copie a codului sursă integral, corespunzător pachetelor de software open source cu drepturi de autor utilizate în cadrul acestui produs, pentru care este solicitată această ofertă de către licentele respective.

Această ofertă este valabilă pe o perioadă de până la trei ani după achiziţia produsului. Pentru a obtine codul sursă, contactati open.source@ woox.com. Dacă preferați să nu utilizați e-mailul sau dacă nu primiti confirmarea de primire în termen de o săptămână de la trimiterea e-mail-ului la această adresă, scrieti Echipei Open Source la 6/F, clădirea Philips Electronics, Science Park East Avenue 5, Hong Kong Science Park, Noile Teritorii, Hong Kong, Dacă nu primiti în timp util confirmarea scrisorii dvs., trimiteti un e-mail la adresa de mai sus.

Acest produs este bazat parţial pe software Open Source. Textul și confimarea licenței pot fi obtinute din dispozitiv, de la  $\blacksquare$  > Despre  $table$ tă > Informații juridice.

Specificaţiile pot fi modificate fără preaviz. Philips şi emblema Philips în formă de scut sunt mărci comerciale înregistrate ale Koninklijke Philips N.V. şi sunt utilizate de WOOX Innovations Limited sub licentă de la Koninklijke Philips N.V. WOOX Innovations îşi rezervă dreptul de a modifica produsele în orice moment, fără a fi obligată să ajusteze componentele anterioare în conformitate cu respectiva modificare.

<span id="page-6-0"></span>2 Noua dvs. tabletă

### <span id="page-6-1"></span>Imagine ansamblu

<span id="page-6-2"></span>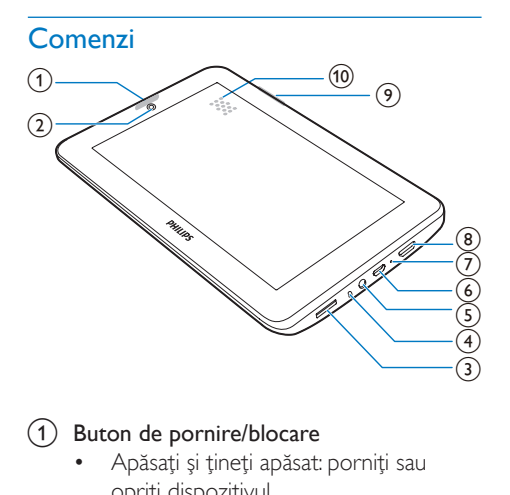

### (1) Buton de pornire/blocare

- Apăsați și țineți apăsat: porniți sau opriţi dispozitivul.
- Apăsați: blocați/deblocați ecranul: Pentru a debloca ecranul, trageti lacătul până la o pictogramă.
- (2) Obiectiv cameră frontală
- $\left(3\right)$
- - Slot pentru cardul Micro SD
- $\left(4\right)$ 
	- Microfon
- $(5)$ - വ
	- Conector de 3,5 mm pentru căşti
- $(6)$  ÷
	- Conector USB pentru transfer de date şi încărcare
- $(7)$  RESET

• Apăsaţi orificiul cu vârful unui pix atunci când ecranul nu răspunde la apăsarea tastelor.

### $(8)$  MINI HDMI

- Conector de ieşire audio/video pentru un televizor de înaltă definitie (HDTV)
- $(9) +$ .
	- Apăsaţi: creşteţi/reduceţi volumul.
	- Apăsaţi şi ţineţi apăsat: creşteţi/reduceţi rapid.
- $(10)$  Difuzor

<span id="page-6-3"></span>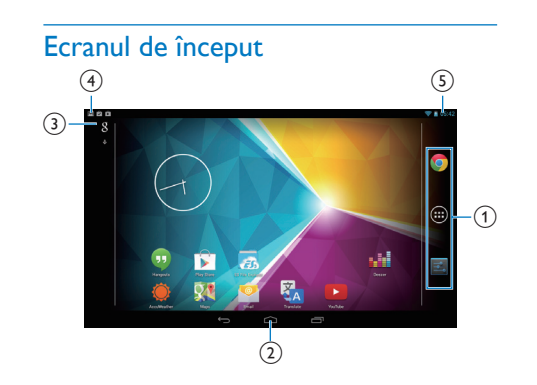

- a Chrome: browser-ul web de la Google **APLICATII/MINI-APLICATII: Listati** toate aplicatiile sau mini-aplicatiile. Setări: Personalizați setările PI3110
- $\Phi(2)$   $\triangle$ : Atingeți pentru a reveni la ecranul de început.

: Mergeţi înapoi cu un nivel.

 : Afişaţi aplicaţiile recente pe care le-aţi accesat.

**i** (pentru unele aplicatii): Vizualizati meniul de opţiuni.

- (3) Căutare Google
	- 8 : Utilizați caseta de căutare rapidă pentru a căuta în PI3110 sau pe web.
	- : Căutare vocală Google
- (4) Notificări
	- Trageţi în jos bara pentru a verifica evenimentele.

### (5) Timp, opțiuni de configurare

• Trageţi în jos bara pentru a selecta opţiunile de configurare.

### <span id="page-7-0"></span>Utilizaţi meniul vertical pentru opţiunile de configurare

1 Trageţi în jos bara superioară ca în figură.

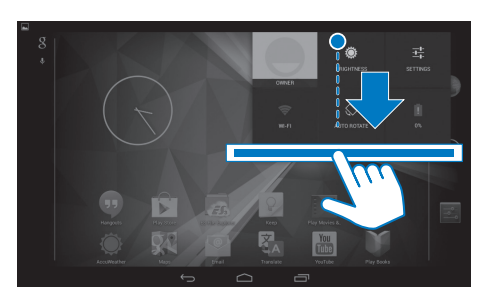

- 2 Atingeți pictograma pentru a selecta opţiunile dorite.
- Ö
- Modificaţi luminozitatea ecranului
- 壬

令

- Comutaţi la meniul de setări
- Porniți sau opriți Wi-Fi-ul
- $\Diamond$ 
	- Activarea sau dezactivarea rotirii ecranului
- $\mathbf{a}$
- Se încarcă bateria

# <span id="page-8-0"></span>3 Primii paşi

## <span id="page-8-1"></span>Încărcarea bateriei

PI3110 are o baterie încorporată ce poate fi încărcată prin conectorul USB al adaptorului de alimentare USB.

Prima dată când utilizaţi PI3110, încărcaţi PI3110 timp de peste 5 ore.

> • Prin utilizarea cablului USB, conectaţi PI3110 la adaptorul de alimentare USB furnizat.

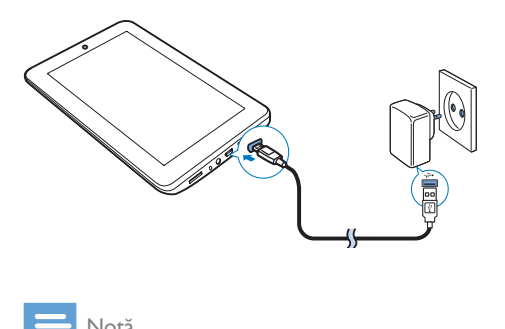

Notă

• Bateriile reîncărcabile au un număr limitat de cicluri de încărcare. Durata de viaţă a bateriei şi numărul de cicluri de încărcare variază în funcție de utilizare și setări.

### <span id="page-8-2"></span>Economisirea energiei bateriei

• Pentru a economisi energia bateriei şi a mări timpul de redare, procedați astfel:

#### **Utilizaţi modul inactiv**

După perioada de timp selectată, PI3110 trece în modul inactiv iar ecranul se opreşte automat. Pentru a economisi energia bateriei, procedati astfel:

- Accesati  $\blacksquare$  > Afisai > Mod inactiv pentru a seta cronometrul de dezactivare a ecranului la o valoare scăzută.
- Pentru a opri Wi-Fi în timpul modului inactiv,
- $\Omega$  Accesati  $\blacksquare$  > Wi-Fi.
- $\Omega$  În bara superioară, selectati  $\blacksquare$ Avansat > Menţinere Wi-Fi pornit în timpul modului inactiv. Selectaţi Niciodată.

### <span id="page-8-3"></span>Pornirea sau oprirea dispozitivului

Apăsați și mențineți apăsat butonul de alimentare/blocare până când dispozitivul porneşte sau se opreşte.

# <span id="page-9-0"></span>4 Noţiuni de bază

### <span id="page-9-1"></span>Găsirea aplicaţiilor

Navigaţi pe ecranul de început pentru a găsi o aplicatie:

- Glisaţi stânga/dreapta pentru a selecta o pagină;
- Alternativ, atingeti <sup>o</sup> pentru a deschide lista de aplicaţii. Glisaţi stânga/dreapta pentru a derula prin listă;
- Utilizati butoanele de navigare  $\triangle$  /  $\ominus$ pentru a comuta între ecrane. Atingeţi **p**entru a merge la aplicațiile pe care le-aţi accesat recent.

### **Sugestie**

• La PI3110, puteți instala aplicații din Play Store sau din alte surse.

### 怜

Play Store:

• Descărcaţi diferite aplicaţii, jocuri şi altele.

Setări:

Personalizați setările PI3110.

### ົ

### Redare muzică:

- Redați muzica stocată pe PI3110.
- Serviciul de muzică online de la Google

### P

Galerie:

• Vizualizaţi fotografiile şi clipurile video stocate sau realizate pe PI3110.

### Comutator HDMI:

Selectati optiunile de iesire HDMI pentru PI3110. Selectați rezoluția acceptată de televizorul dvs.

YouTube:

Serviciul video online de la Google

### Play Movies & TV:

Serviciul de filme și TV online de la Google (disponibil în unele tări)

### ыđ

#### Deezer:

• Serviciul de muzică online

### Play Books:

Serviciul de cărți online de la Google (disponibil în unele ţări)

### G

### Chrome:

• Browser-ul web de la Google

### Browser:

• Navigaţi pe pagini web.

### $\overline{R}$

- Căutare Google:
	- Căutați pe PI3110 sau pe web.

### $\overline{u}$

### Căutare vocală

Servicii de căutare și acționare vocală de la Google

### 23

### Maps:

Serviciul de hărti Google

#### $\triangle$ Earth:

- Vizualizare satelit a hărtilor (disponibil în unele tări)
- $\bullet$
- E-mail:Configurati contul dvs. de e-mail pe PI3110.

### $\overline{\mathbf{M}}$

### Gmail:

Serviciul de email Google

### Φ

### Hangouts:

Serviciul de chat de la Google

### $8/0$

### Google+/ Orkut:

Serviciul de retele de socializare de la Google

### $\blacksquare$

### Blogger:

Serviciul de blogging de la Google

### Descărcări:

• Vizualizaţi lista descărcărilor dvs. de pe web.

### ES File Explorer:

Navigati în fisierele/folderele de pe PI3110, instalaţi aplicaţii şi gestionaţi fişiere.

### A

### Drive:

Serviciul de stocare în cloud de la Google

### **RESIDEN**

### Cameră:

• Realizaţi fotografii sau înregistraţi clipuri video.

### **Easy**

### Movie Studio

• Editați clipuri video.

### **YA**

### **Translate**

• Serviciul de traduceri online de la Google

### $\frac{1}{21}$

### Calendar:

• Adăugați evenimente și setați memento-uri pentru evenimentele dvs.

### Keep:

Creare rapidă de note.

### Ceas:

utilizati temporizatorul, ceasul cu alarmă şi cronometrul.

### Calculator

### AccuWeather

Serviciul de prognoză meteo online

### <span id="page-10-0"></span>Utilizarea ecranului

### <span id="page-10-1"></span>Activarea sau dezactivarea rotirii ecranului

1 Trageți bara superioară.

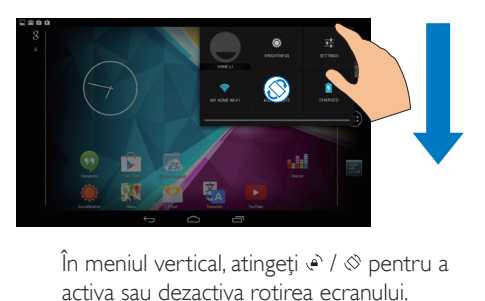

activa sau dezactiva rotirea ecranului.

### <span id="page-10-2"></span>Blocarea/deblocarea ecranului

Prin blocarea ecranului, puteti bloca comenzile tactile de pe ecran (cu excepția unor aplica $\Box$ ii sau mini-aplicaţii). Astfel, operaţiunile nedorite sunt împiedicate.

### Blocare automată

După un timp, ecranul devine întunecat şi se blochează automat. Pentru a seta perioada de  $time$ , accesați  $\blacksquare$  > Afișaj > Mod inactiv.

### Pentru a bloca manual ecranul

• Apăsaţi butonul de pornire/blocare.

### Pentru a debloca ecranul

- 1 Dacă este necesar, apăsați butonul de pornire/blocare pentru a afişa lacătul.
- 2 Trageți lacătul până la o pictogramă.

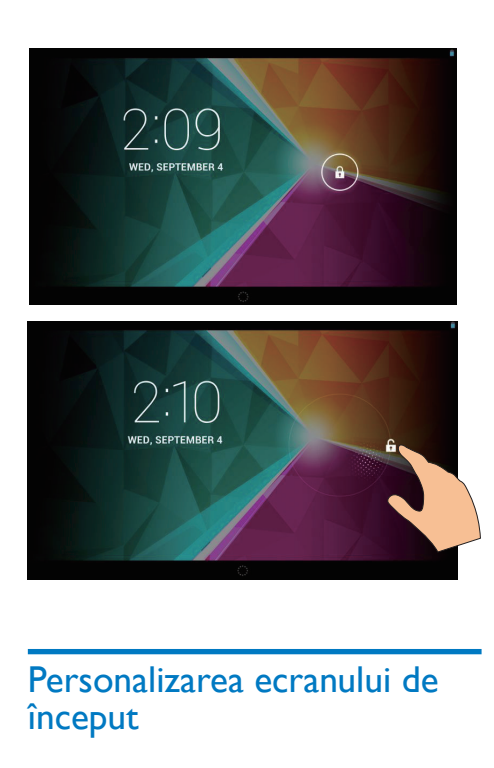

### <span id="page-11-0"></span>Personalizarea ecranului de început

Pentru a accesa rapid funcţii din ecranul de început, puteți adăuga și rearanja elementele.

### <span id="page-11-1"></span>Adăugaţi pictograme de aplicaţii şi mini-aplicaţii

- 1 Glisati stânga/dreapta pentru a selecta o pagină.
	- Dacă este necesar, atingeți  $\triangle$  pentru a reveni la ecranul de început.
	- Asiguraţi-vă că pagina nu este plină.
	- Atingeti <sup>®</sup> . Atingeti **APLICATII** sau MINI-APLICATII pentru a deschide lista de aplicaţii sau mini-aplicaţii.

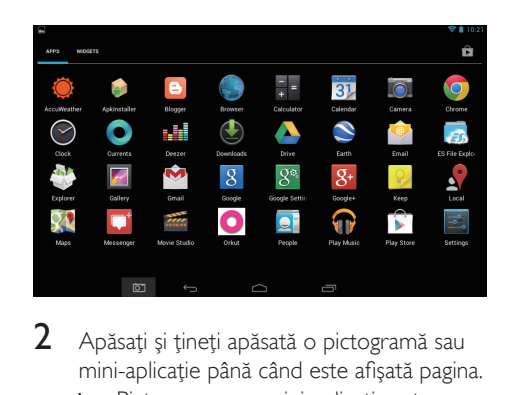

- 2 Apăsați și țineți apăsată o pictogramă sau mini-aplicaţie până când este afişată pagina.
	- → Pictograma sau mini-aplicatia este adăugată la pagina selectată.

### <span id="page-11-2"></span>Ştergerea elementelor

- 1 Apăsați și țineți apăsat un element pentru a debloca.
- $2$  Trageti elementul până la  $\times$ .

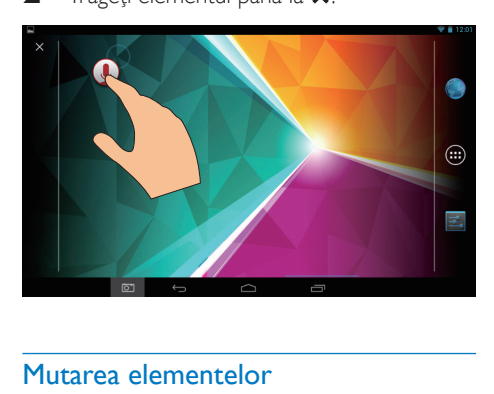

### <span id="page-11-3"></span>Mutarea elementelor

- 1 Apăsați și țineți apăsat un element pentru a debloca.
- $2$  Trageti elementul într-un spatiu de pe pagină.
- 3 Eliberați elementul.
	- » Elementul se va muta în acel spaţiu.

### <span id="page-11-4"></span>Adăugarea imaginilor de fundal

1 Din ecranul de start, accesați  $\geq$  > Afișaj > Fundal.

### <span id="page-12-0"></span>Introducerea textului

Cu tastatura de pe ecran, puteti introduce text în mai multe limbi.

### <span id="page-12-1"></span>Selectarea metodelor de introducere

- 1 Din ecranul de început, selectați  **Setări** > Limbă şi introducere.
- $2$  Selectati-vă metodele de introducere. Tastatura Google: pentru mai multe limbi Tastare prin Google Voice: pentru introducerea de text prin voce
- $3$  Pentru a selecta optiunile dvs. de introducere, atingeti **H** din dreptul metodei de introducere.

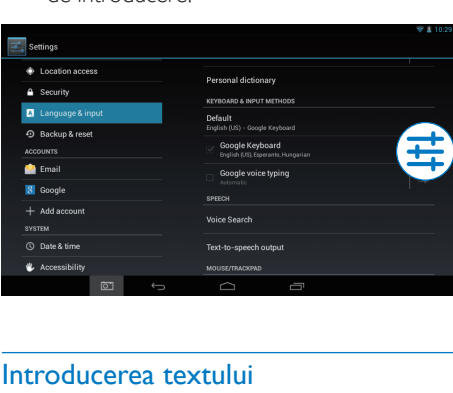

### <span id="page-12-2"></span>Introducerea textului

- 1 Apăsați caseta de introducere text pentru a afişa tastatura de pe ecran.
- Atingeti tastele pentru a introduce textul.
- Pentru a şterge o intrare înaintea cursorului,
	- Selectati $\overline{\mathbf{x}}$
- Pentru a vă deplasa la următoarea linie,
	- Selectati ←

### <span id="page-12-3"></span>Utilizaţi tastatura Google

### **Selectarea setărilor de tastatură sau a limbilor de introducere**

Pe tastatura de pe ecran, atingeți ...

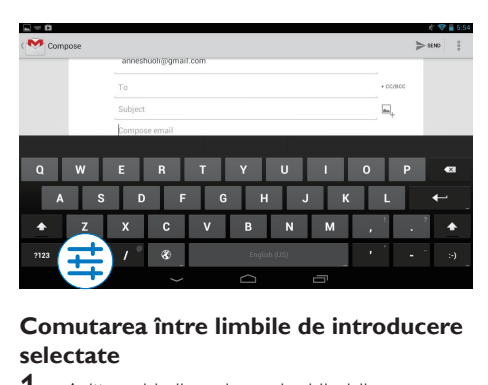

### **Comutarea între limbile de introducere selectate**

- 1 Adăugați la lista de opțiuni limbile pe care le utilizati des.
	- $\alpha$  Pe tastatura de pe ecran, atingeti  $\frac{\pi}{2}$ Limbi de introducere.
	- (2) Atingeti caseta de bifare pentru a selecta limbile.
- $2$  Pe tastatura de pe ecran, atingeti și tineti apăsat <sup>®</sup> pentru a selecta o limbă.

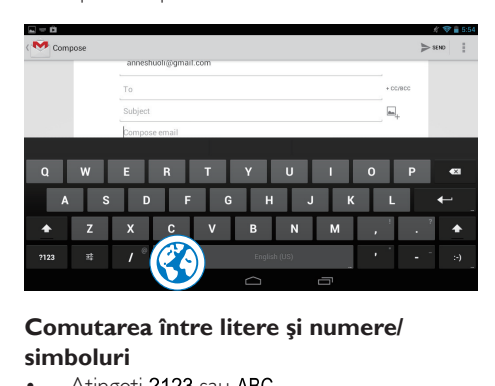

### **Comutarea între litere şi numere/ simboluri**

Atingeti ?123 sau ABC.

### Sugestie

• Pe tastatura cu numere/simboluri, atingeti ~ \{ pentru a comuta între numere/simboluri şi pentru mai multe variante de simboluri.

### **Comutarea între majuscule şi minuscule**

Atingeți ← în mod repetat pentru a comuta între  $\spadesuit$  si  $\spadesuit$ .

 : Următoarea literă pe care o introduceţi este majusculă.

 : Toate litere introduse sunt minuscule. Pentru a comuta la modul de introducere doar cu majuscule,

- 1 Apăsați și țineți apăsat  $\triangle$  sau  $\triangle$ . » Butonul se modifică în albastru.
- 2 Atunci când se aude un clic, eliberati butonul.
	- $\rightarrow$  Se afisează  $\rightarrow$
	- » Toate litere introduse sunt cu majuscule.

### **Comutarea la alte opţiuni pe un buton**

- Apăsați și țineți apăsat butonul marcat cu un simbol în colţul din dreapta jos/sus.
	- » Se afişează un ecran pop-up.

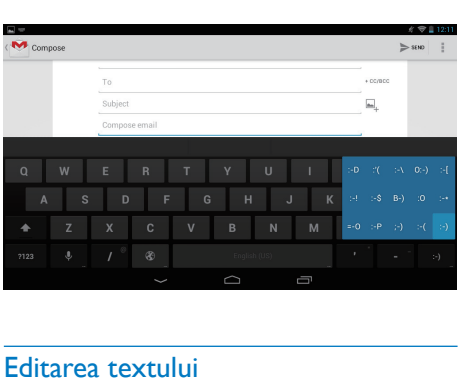

### <span id="page-13-0"></span>Editarea textului

Puteti tăia, copia și lipi textul pe care l-ați introdus.

### **Copierea sau lipirea textului selectat**

- 1 Apăsați și țineți apăsat textul până când este afişat ecranul pop-up.
	- » Este selectat cuvântul curent, cu marcaje pentru pozițiile de început și de final.
- 2 Trageti marcajele pentru a selecta sau modifica poziţiile de început/final.
	- Atingeti Selectare tot pentru a selecta tot textul.

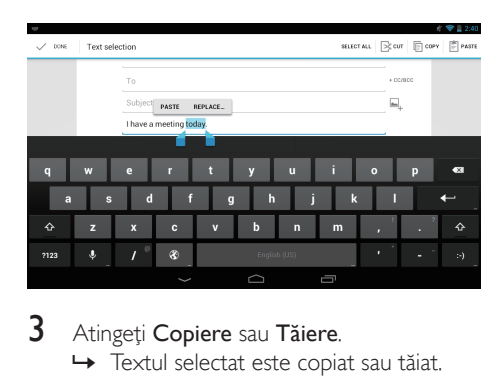

## 3 Atingeți Copiere sau Tăiere.

» Textul selectat este copiat sau tăiat.

### **Lipirea textului selectat**

- 1 Plasati cursorul într-o pozitie.
- 2 Apăsați și țineți apăsată poziția până când este afişat ecranul pop-up.
	- → În ecranul pop-up, este afisată optiunea Lipire.
	- → Atingeti Lipire.Textul este lipit în pozitia selectată.

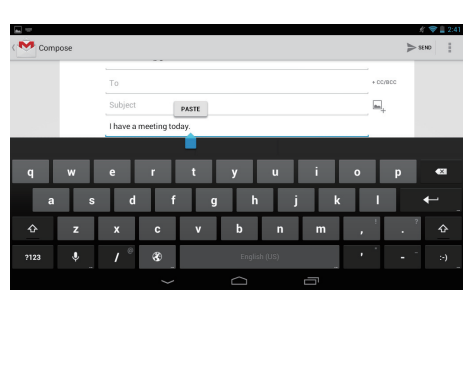

# <span id="page-14-0"></span>5 Conexiuni

### <span id="page-14-1"></span>Conectarea la Internet

Conectaţi PI3110 la un router wireless (punct de acces). Puteti conecta PI3110 la reteaua construită în jurul routerului.

Pentru a vă conecta la Internet, asiguraţi-vă că routerul se conectează la Internet direct şi că nu este necesară apelarea pe calculator.

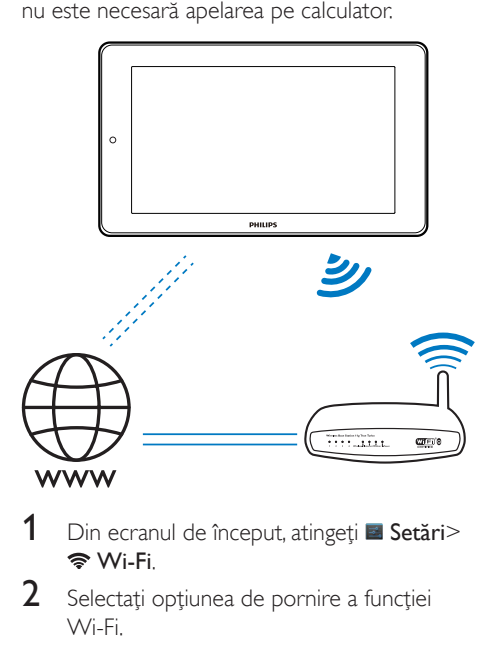

- Din ecranul de început, atingeți Setări> Wi-Fi.
- Selectati optiunea de pornire a functiei Wi-Fi.
	- » Veţi vedea o listă a reţelelor Wi-Fi din raza de actiune.

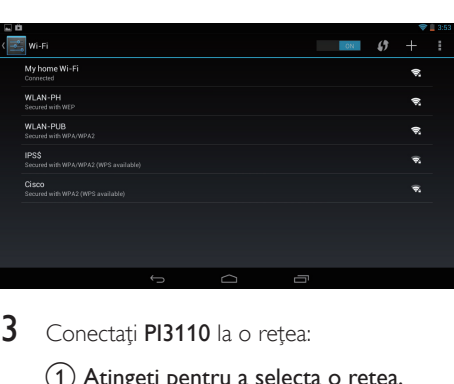

- $3$  Conectati PI3110 la o retea:
	- (1) Atingeti pentru a selecta o retea.
	- $\Phi(2)$  Pe ecranul pop-up, introduceti parola la retea.
		- →  $\Leftrightarrow$  este afișat în bara de stare atunci când conexiunea Wi-Fi este finalizată cu succes.
		- → Data următoare când porniti PI3110, PI3110 se conectează automat la reteaua conectată anterior.

### Notă

- Dacă filtrarea de adrese MAC este activată pe routerul dvs., adăugaţi adresa MAC a PI3110 la lista de dispozitive permise să se alăture retelei. Pentru a găsi adresa MAC Wi-Fi, accesați **El Setări > Despre tabletă** > Stare pe ecranul de început.
- Pentru a actualiza lista retelelor, selectati  $\blacksquare$  > Scanare în coltul din dreapta sus al ecranului.
- Dacă aţi dezactivat difuzarea SSID sau aţi ascuns numele reţelei wireless (SSID) a routerului, introduceţi manual SSID-ul sau numele public al retelei. Accesati Setări > Wi-Fi. Pe bara superioară, selectați  $+$ .
- Dacă DHCP (protocolul de configurare dinamică a gazdei) nu este disponibil sau este dezactivat pe router, introduceti manual adresa IP a PI3110.

### <span id="page-14-2"></span>Conectarea la calculator

Conectaţi PI3110 la un calculator prin cablul USB.

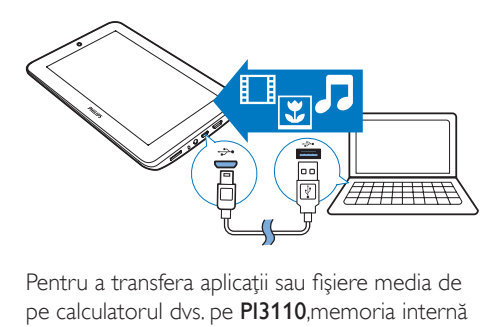

Pentru a transfera aplicaţii sau fişiere media de pe calculatorul dvs. pe PI3110,memoria internă sau cardul SD.

## <span id="page-15-0"></span>Utilizarea unui card Micro SD

Introduceţi un card Micro SD (până la 32 GB) în PI3110. Puteţi extinde capacitatea de memorie a PI3110.

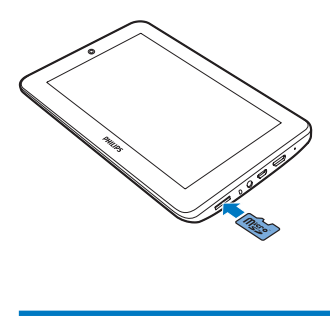

### <span id="page-15-1"></span>Conectarea la un HDTV

Conectati PI3110 la un televizor de înaltă definitie (HDTV). Puteti viziona pe HDTV fotografiile şi clipurile video redate pe PI3110.

### 1 De pe PI3110,

Conectaţi un cablu HDMI (vândut separat) la:

mufa MINI HDMI de pe PI3110 şi mufa de intrare HDMI de la televizor.

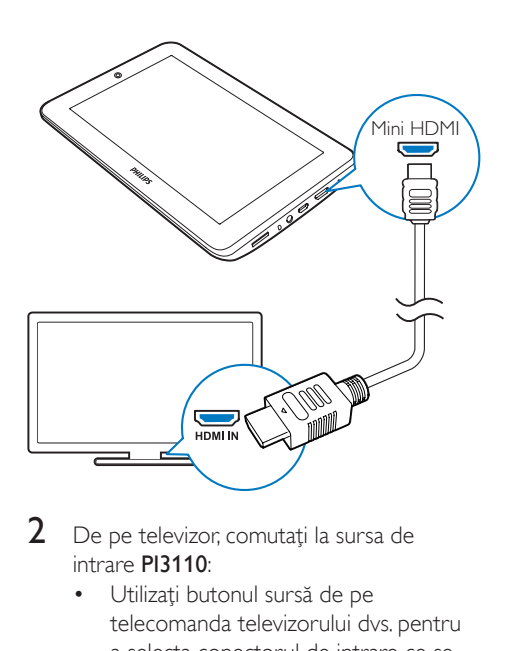

- 2 De pe televizor, comutați la sursa de intrare PI3110:
	- Utilizaţi butonul sursă de pe telecomanda televizorului dvs. pentru a selecta conectorul de intrare ce se conectează la PI3110.

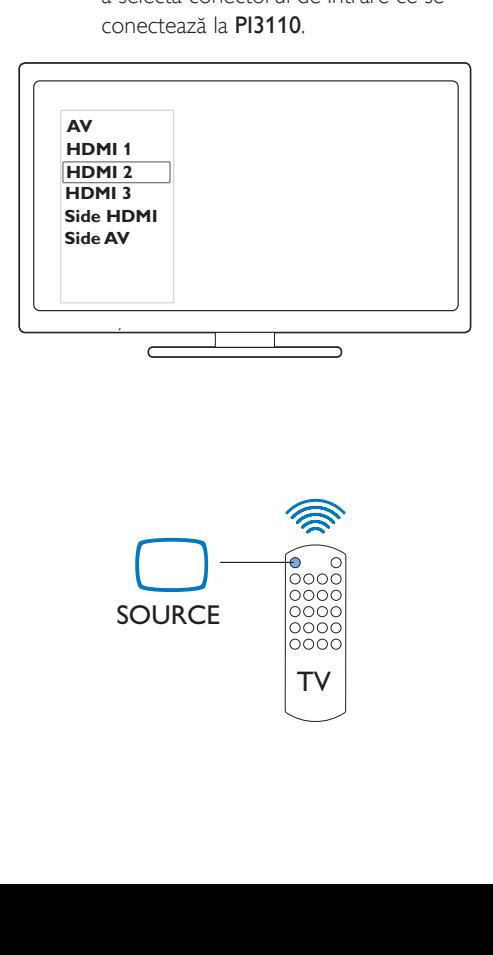

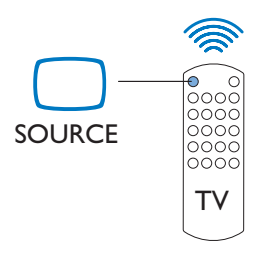

- 3 De pe PI3110, atingeți APLICAȚII > Comutator HDMI. Selectati rezolutia de ieşire acceptată de televizorul dvs.
	- De pe PI3110, atunci când este utilizat conectorul MINI HDMI, apăsaţi butonul de pornire/blocare pentru reveni la ecranul anterior.

### **Sugestie**

• Ca interfaţă audio/video compactă, HDMI transmite date digitale necomprimate. Cu conexiunea HDMI, conţinutul video/audio de înaltă definiţie poate prezenta o calitate video şi audio optimă pe un HDTV.

# <span id="page-17-0"></span>6 Aplicaţii

Cu ajutorul aplicatiilor, puteti accesa functii, servicii și continut audio/video divers de pe PI3110.

### <span id="page-17-1"></span>Instalarea aplicatiilor

Pe PI3110, puteți instala aplicațiile din

**C** (Play Store) prin Internet; sau alte surse, cum ar fi alte surse online, memoria internă a PI3110, şi

cardul Micro SD pe care l-aţi introdus în PI3110.

### <span id="page-17-2"></span>Play Store

- Conectați-vă la sau creați-vă un cont Google pentru a accesa serviciile Google. Pentru a adăuga un cont Google, procedaţi astfel:
	- $(1)$  Accesaţi  $\hat{L}$  (Play Store). Atingeţi  $\hat{L}$  > Conturi.

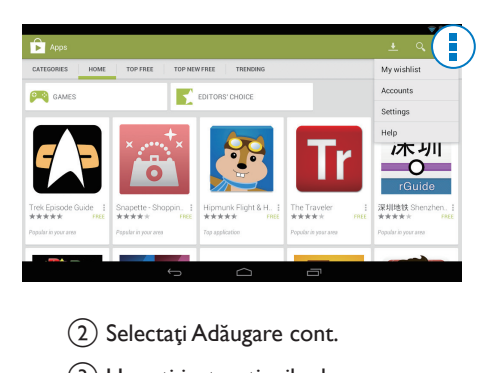

- (2) Selectați Adăugare cont.
- (3) Urmați instrucțiunile de pe ecran pentru a adăuga un cont.
- $2$  Căutați aplicațiile dorite.
	- Apăsați <sup>o</sup> pentru a căuta după cuvinte cheie.
- $3$  Descărcați aplicația:
- Atingeţi aplicaţia. Confirmaţi după cum este necesar.
	- » Atunci când descărcarea este finalizată, instalarea porneşte automat.
	- » Verificaţi bara de stare pentru a găsi starea. Dacă este necesar, atingeţi pictograma pentru a porni instalarea conform solicitării.

### Sugestie

• Pentru a vă gestiona conturile, accesați **El Setări** > CONTURI. Atingeţi un cont pentru a selecta opţiunile dvs

### <span id="page-17-3"></span>Alte surse

#### Pentru a permite instalarea din surse necunoscute

- Din ecranul de început, accesați > Securitate. Atingeți pentru a activa Surse necunoscute.
	- → Dacă funcția este activată, caseta de bifare este selectată.

### Descărcarea/transferul aplicatiilor

- Pentru a descărca aplicații din surse online, urmati instructiunile de pe ecran;
- Pentru a transfera aplicaţii în memoria internă sau pe cardul SD al dispozitivului, utilizaţi cablul USB pentru a conecta PI3110 la calculatorul dvs.

### Initierea instalării

- Aplicatiile descărcate încep instalarea automat;
- Pentru a găsi aplicaţiile pe care le-aţi transferat în memoria internă sau pe cardul SD, accesați @. Găsiți aplicațiile si atingeti optiunea pentru pornirea instalării.

### <span id="page-18-0"></span>Gestionarea aplicaţiilor

Puteţi gestiona aplicaţiile de pe PI3110, de exemplu, puteti să instalați/dezinstalați aplicații, să opriţi rularea aplicaţiilor sau să selectaţi alte optiuni.

- 1 Din ecranul de început, selectați  **Setări** > Aplicaţii:
	- La DESCĂRCATE, găsiți aplicațiile pe care le-aţi descărcat de pe Play Store sau din alte surse.
	- La ÎN RULARE, găsiţi aplicaţiile care rulează pe PI3110.
	- La TOATE, găsiți toate aplicațiile pe care le-aţi instalat pe PI3110.
- 2 Atingeți o aplicație.
	- » Sunt afişate opţiunile şi informaţiile.
- 3 Atingeti pentru a selecta o optiune.

# <span id="page-19-0"></span>7 Browser

Cu ●, puteti naviga pe pagini web.

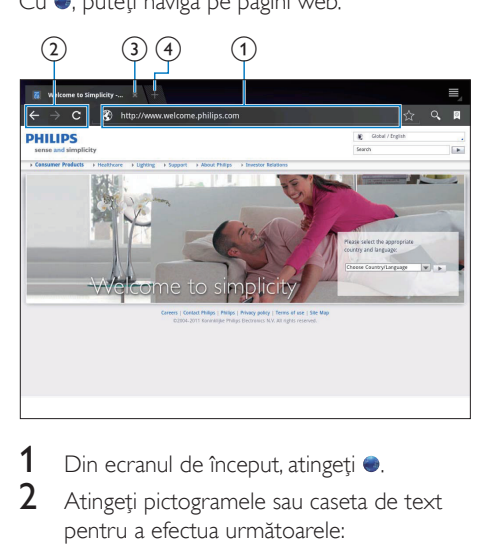

- 1 Din ecranul de început, atingeți ●.<br>2 Atingeți pictogramele sau caseta d
- Atingeți pictogramele sau caseta de text pentru a efectua următoarele:
	- a Introduceţi adresa paginilor web. Atingeţi pentru a porni căutarea.
	- (2) Atingeți pictogramele pentru a căuta înapoi, înainte sau pentru a actualiza pagina web.
	- (3) Închideți pagina web.
	- d Deschideţi o nouă pagină web.

### Pentru a comuta între paginile web,

• În bara superioară, atingeţi fila paginii web selectate.

### <span id="page-19-1"></span>Adăugarea unui semn de carte

Adăugaţi un semn de carte. Puteţi accesa rapid o pagină web vizitată.

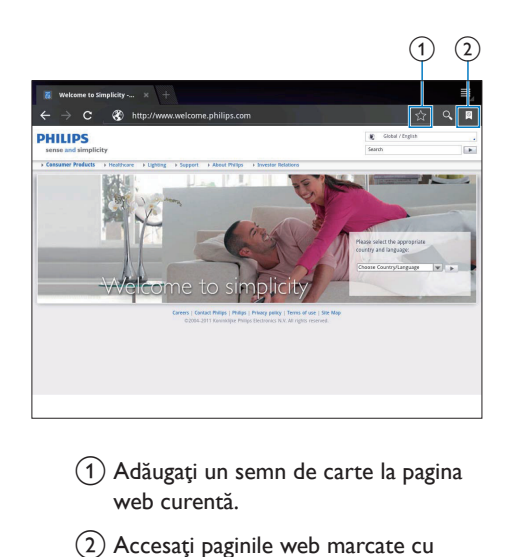

- (1) Adăugați un semn de carte la pagina web curentă.
- (2) Accesați paginile web marcate cu semne de carte.

# <span id="page-20-0"></span>8 E-mail

Pe PI3110, puteti primi și trimite e-mailuri la fel ca pe un calculator. Procedati astfel:

> Configurati conturile dvs. de e-mail pe dispozitiv.

### <span id="page-20-1"></span>Configurarea contului dvs. de e-mail

Pe PI3110, configurați conturile dvs. de e-mail în următoarele moduri:

- Configuraţi-vă conturile dvs. de mail POP3 or IMAP, sau
- Configurați-vă contul dvs. Microsoft Exchange pentru a vă accesa căsuta [poştală Exchange la serviciu](#page-25-2) (consultati 'Configurarea contului dvs. Microsoft Exchange' la pagina [24\)](#page-25-2).

### Configurarea contului dvs. POP3/IMAP

- 1 Din ecranul de început, accesați **2**<br>2 Configurati-vă contul de e-mail<sup>.</sup>
- Configurati-vă contul de e-mail:
	- Introduceţi informaţiile despre contul dvs.
	- Selectați contul pop3 sau IMAP.
- 3 Urmați instrucțiunile de pe ecran pentru a finaliza configurarea.
	- Consultati furnizorul dvs. de servicii e-mail pentru informatiile de configurare, precum serverul de expediere și serverul de primire.

### <span id="page-20-2"></span>Selectarea setărilor contului

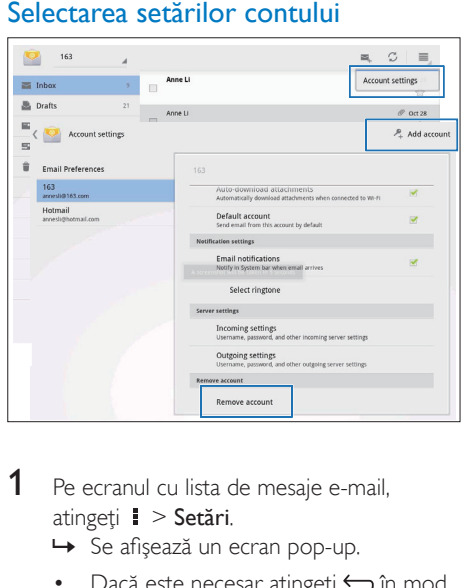

- 1 Pe ecranul cu lista de mesaje e-mail, atingeți **:** > Setări.
	- » Se afişează un ecran pop-up.
	- Dacă este necesar, atingeți ← în mod repetat pentru a reveni la ecranul cu lista de mesaje e-mail.

2 Selectați opțiunile dvs. pentru cont. Pentru a adăuga un cont,

- La  $\blacktriangleright$  Setări, atingeți Adăugare cont. Pentru a elimina un cont,
	- La  $\mathbf{i}$  > Setări, selectați Eliminare cont. » Contul actual este eliminat.

### <span id="page-20-3"></span>Verificarea mesajelor dvs. de e-mail

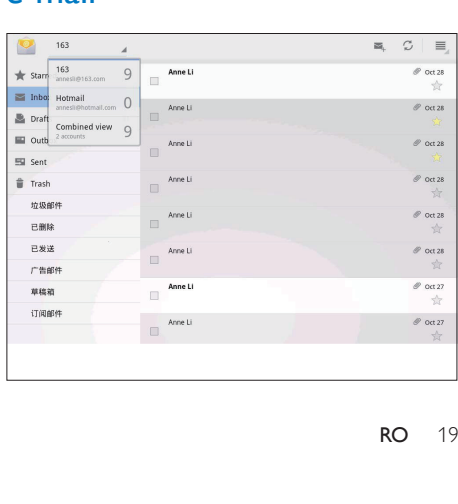

Puteţi verifica mesajele dvs. de e-mail în următoarele moduri:

- Verificați o căsuța postală combinată;
- Verificati mesajele după cont;
- Verificati mesajele cu stea;
- Verificaţi mesaje necitite.

### Pentru a verifica o căsută postală combinată;

- 1 Pe ecranul cu lista de mesaje e-mail, atingeti numele contului.
	- » Este afişată o listă verticală cu nume de conturi.
	- Dacă este necesar, atingeti < in mod repetat pentru a reveni la ecranul cu lista de mesaje e-mail.

### 2 Atingeti Vizualizare combinată.

» Se folosesc culori diferite pentru a marca mesajele din conturile diferite.

### Pentru a verifica mesajele dintr-un singur cont,

- 1 Repetati Pasul 1 de la "Pentru a verifica o căsuta postală combinată".
- 2 Atingeti contul selectat.
	- » Sunt afişate mesajele din cont.

### Pentru a verifica mesajele cu stea,

- Atingeti steluta din dreptul mesajului.
	- » Mesajul este adăugat în folderul Cu stea.

### Pentru a verifica mesaje necitite,

Pe ecranul cu lista de mesaje e-mail, mesajele necitite sunt în alb.

### <span id="page-21-0"></span>Compunerea mesajelor e-mail

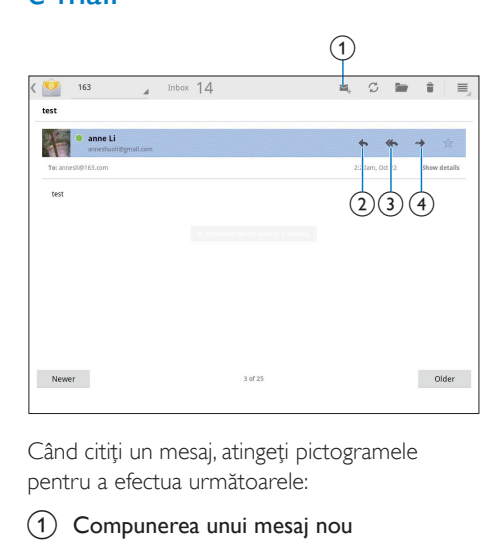

Când citiţi un mesaj, atingeţi pictogramele pentru a efectua următoarele:

- Compunerea unui mesaj nou
- **R**ăspunde
- Răspunde tuturor
- Înainte

## <span id="page-21-1"></span>Organizarea mesajelor e-mail

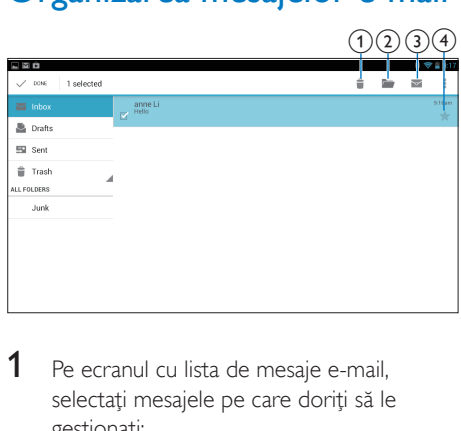

- 1 Pe ecranul cu lista de mesaje e-mail, selectați mesajele pe care doriți să le gestionaţi:
	- Atingeți casetele de bifare din dreptul mesajelor.
		- » Mesajele selectate sunt evidenţiate.
- 2 Atingeți pictogramele pentru a efectua următoarele:
	- a Ştergeţi mesajele.
	- (2) Mutați mesajele în folderul selectat.
	- (3) Marcați mesajele ca citite sau necitite.
	- d Adăugaţi mesajele în folderul Cu stea.

# <span id="page-23-0"></span>9 Instrumente

## <span id="page-23-1"></span>Cameră video

Cu obiectivul de 0,3 megapixeli din faţă, puteţi efectua următoarele pe PI3110:

- Puteţi realiza o fotografie sau un clip video cu ajutorul camerei sau recorderului video;
- Cu ajutorul aplicaţiilor, puteţi reliza conversaţii video cu prietenii prin Internet.

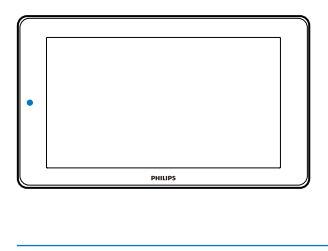

### <span id="page-23-2"></span>Puteţi realiza fotografii sau înregistra clipuri video

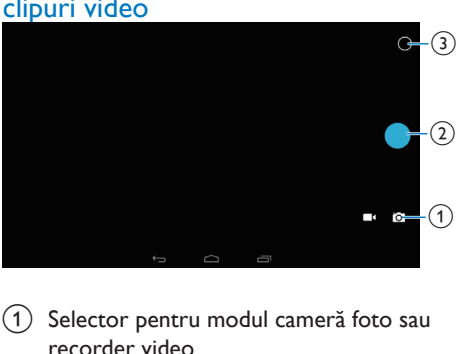

- (1) Selector pentru modul cameră foto sau recorder video
- $(2)$  Obturator
- (3) Meniu cu opțiuni
- 1 Din ecranul de început, accesați **o**. » Sunt afişate butoanele de pe ecran.
- 2 Atingeti  $\overline{\circ}$  sau  $\blacksquare$  pentru a comuta în modul cameră foto sau recorder video.
- 3 Pentru a realiza fotografii:
	- a Îndreptaţi obiectivul către obiecte.

 $(2)$  Atingeți  $\bullet$ .

(3) Fotografia este realizată.

#### Pentru a înregistra clipuri video:

• Atingeți  $\bullet$  /  $\bullet$  pentru a porni sau opri înregistrarea video.

### Pentru a vizualiza fotografii/clipuri video

• Mergeți la **El Galerie**.

### **Selectarea setărilor**

Atingeti O pentru a afisa meniul de optiuni:

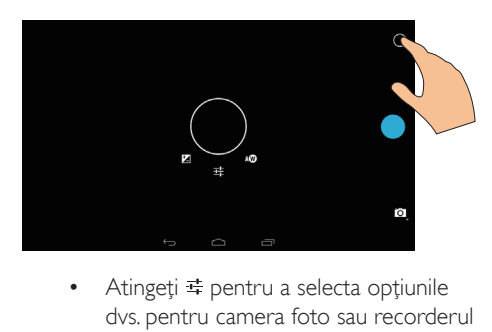

- dvs. pentru camera foto sau recorderul video.
- Trageţi în jurul cercului pentru a selecta o scenă adecvată pentru condiţiile de înregistrare.

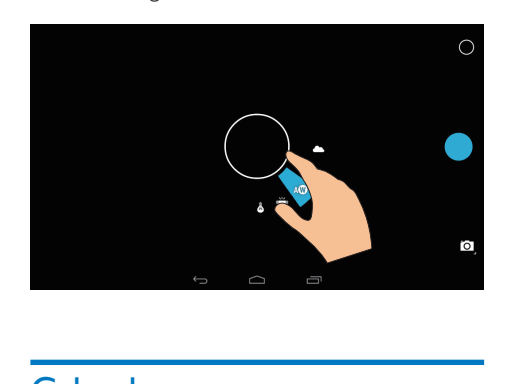

### <span id="page-23-3"></span>Calendar

Pe dispozitiv, puteti sincroniza calendarul cu:

22 RO

• [calendarul contului dvs. Microsoft](#page-25-2)  [Exchange](#page-25-2) (consultati 'Configurarea contului dvs. Microsoft Exchange' la pagina [24\)](#page-25-2).

# <span id="page-25-0"></span>10 Utilizarea dispozitivului în reţele de companie

Puteți utiliza PI3110 în rețele de companie. Instalaţi datele de conectare securizată sau certificatele de securitate înainte de a accesa reţelele de companie.

Accesul la reteaua de companie vă poate permite să configuraţi contul dvs. Microsoft Exchange şi să adăugaţi VPN pe dispozitiv. Cu ajutorul contului Microsoft Exchange, puteti accesa căsuţa dvs. poştală de la serviciu.

### <span id="page-25-1"></span>Instalarea datelor de conectare securizată

Cereti administratorului dvs. de retea datele de conectare securizată sau certificatele de securitate.

### Pentru instala datele de conectare securizată,

1 Asigurati-vă că transferați fișierele cu datele de conectare securizate de pe calculator pe cardul SD pe care l-aţi instalat pe dispozitiv.

#### Notă

• Pe PI3110, asigurați-vă că datele de conectare securizate sunt salvate în directorul rădăcină al cardul SD, nu într-un folder.

2 Instalarea datelor de conectare securizată:

- $\alpha$  Din ecranul de început, accesați  $\blacksquare$ Securitate > Instalare de pe cardul SD.
- (2) Atingeți fișierul pentru a porni instalarea.

c Configuraţi parola şi numele pentru datele de conectare conform solicitării.

#### Pentru a aplica datele de conectare securizate.

- $1$  în  $\blacksquare$ , selectati Securitate > Date de conectare de încredere.
- $2$  Asigurati-vă că sunt selectate datele de conectare.
	- → Dacă funcția este activată, caseta de bifare este selectată.
	- → Pe dispozitiv, permiteti aplicatiilor să utilizeze datele de conectare securizate.

### <span id="page-25-2"></span>Configurarea contului dvs. Microsoft Exchange

- $1$  Din ecranul de început, accesati $\mathbf{r}$ .
- 2 Configurați-vă contul de e-mail:
	- Introduceti informatiile despre contul dvs. și selectați Exchange ca tip de cont.
	- Dacă ați configurat și alte conturi de e-mail, selectaţi > Setări pe ecranul listei de mesaje e-mail. Atingeti Adăugare cont.
- 3 Urmati instrucțiunile de pe ecran pentru a finaliza configurarea.
	- Pentru adresa serverului, introduceti adresa web pentru accesul dvs. la rețeaua Outlook, de exemplu, owa. nume companie.com sau e-mail. nume companie.com/owa.
	- Pentru alte informatii de configurare, precum numele domeniului, numele de utilizator, verificați împreună cu administratorul dvs. de sistem.

### Notă

• Dispozitivul poate funcționa cu Microsft Exchange 2003 şi 2007.

## <span id="page-26-0"></span>Adăugarea VPN

Reţeaua virtuală privată (VPN) vă permite să vă conectati la retele private prin acces securizat. Uneori, aveţi nevoie de acces VPN pentru a vă conecta la retelele de companie.

### Pentru a adăuga VPN pe dispozitiv

- 1 Cereţi administratorul de reţea informaţiile de configurare.
- 2 Din ecranul de început, accesați $\blacksquare$ Wireless și rețele > Mai mult > VPN.
- 3 Configurați VPN conform solicitării.<br>4 Instalați datele de conectare securiz
- Instalați datele de conectare securizate [după cum este necesar](#page-25-1) (consultati 'Instalarea datelor de conectare securizată' la pagina [24\)](#page-25-1).

#### Pentru a vă conecta la VPN,

- 1 Asigurati-vă că ati conectat PI3110 la Internet.
- $2$  Din ecranul de început, accesați  $\blacksquare$ Wireless și rețele > Mai mult. » Se afişează o listă de reţele VPN.
- 3 Atingeti reteaua VPN pentru a începe conectarea.

# <span id="page-27-0"></span>11 Setări

### Pentru a selecta setările dvs.,

- $\frac{1}{2}$  Accesați  $\blacksquare$  din ecranul de început.
- Glisati sus sau jos pentru a parcurge lista de opţiuni.
- 3 Atingeti o optiune pentru a o selecta.

## <span id="page-27-1"></span>WIRELESS ŞI REŢELE

### <span id="page-27-2"></span>Wi-Fi

Din WIRELESS ŞI REŢELE > Wi-Fi, selectaţi setările dvs. Wi-Fi pe dispozitiv.

#### **Adăugarea reţelei Wi-Fi** Introducerea manuală a SSID

## SSID (numele retelei wireless) este numele unui

router. După nume, router-ul este recunoscut de alte dispozitive Wi-Fi. Dacă aţi ascuns SSID-ul routerului (de exemplu, aţi dezactivat difuzarea SSID), router-ul este invizibil în lista de retele disponibile. Pentru a conecta PI3110 la router, introduceți SSID-ul routerului manual înainte să căutați rețelele disponibile pe PI3110.

- 1 În Wi-Fi, trageți glisorul pentru a porni Wi-Fi.
- $\frac{2}{3}$  Pe bara superioară, atingeți  $\pm$ .
- Introduceti SSID-ul routerului.
	- → PI3110 începe să caute reteaua.
	- → Puteti găsi reteaua în lista de retele.

### $4$  Conectati PI3110 la retea.

### **Notificarea reţelei**

Porniți Notificarea rețelei. La baza ecranului, ? este afişat atunci când este disponibilă o reţea deschisă Wi-Fi.

- 1 În Wi-Fi, trageți glisorul pentru a porni Wi-Fi.
- $2$  În bara superioară, atingeți  $\mathbf{I}$  și selectați  $Avarast > Notificance$  retea.

### <span id="page-27-3"></span>Modul avion

Porniti modul avion atunci când:

trebuie să dezactivati accesul la Wi-Fi din motive de sigurantă, de exemplu în avion.

În WIRELESS ȘI REȚELE, selectați Mai mult > Mod avion. Puteti dezactiva sau activa accesul la Wi-Fi.

### <span id="page-27-4"></span>Setări VPN

Utilizati setările VPN pentru a accesa retele private, ca de exemplu retelele de companie (consultati 'Utilizarea dispozitivului în reţele de companie' la pagina [24\)](#page-25-0).

## <span id="page-27-5"></span>**DISPOZITIV**

### <span id="page-27-6"></span>Sunet

În Sunet, selectati setările de sunet pentru dispozitivul dvs.

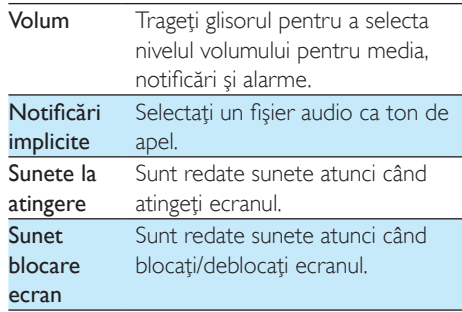

### <span id="page-27-7"></span>Ecran

În Ecran, selectați-vă setările afisajului:

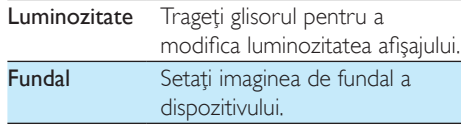

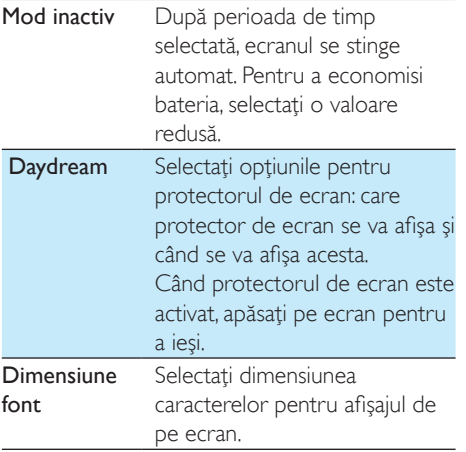

### <span id="page-28-0"></span>**Depozitarea**

În Stocare, aflaţi informaţiile despre spaţiul de stocare intern și de pe cardul SD al PI3110.

### <span id="page-28-1"></span>**Baterie**

În **Baterie**, verificați utilizarea bateriei de către aplicații.

### <span id="page-28-2"></span>**Aplicatii**

[În Aplicaţii, gestionaţi aplicaţiile din memoria](#page-18-0)  [internă a PI3110](#page-18-0) (consultati 'Gestionarea aplicaţiilor' la pagina [17](#page-18-0)).

### <span id="page-28-3"></span>Acces la locatie

- În Acces la locatia mea, activati sau a dezactivati optiunile.
	- → Dacă funcția este activată, caseta de bifare este selectată.
	- → Puteti permite sau nu ca informatiile despre locatia dvs. să fie utilizate în serviciile de localizare online ale Google, precum Hărti sau alte servicii şi aplicaţii relevante.

### <span id="page-28-4"></span>**Securitate**

### <span id="page-28-5"></span>Blocarea ecranului

În mod implicit, pentru a debloca ecranul PI3110, apăsaţi butonul de pornire/blocare şi apoi trageţi lacătul până la o pictogramă. În **Blocare ecran**, puteti seta un model, un cod PIN sau o parolă ca metodă pentru deblocare. Pentru a debloca ecranul, este necesară o astfel de metodă de securitate pentru deblocare.

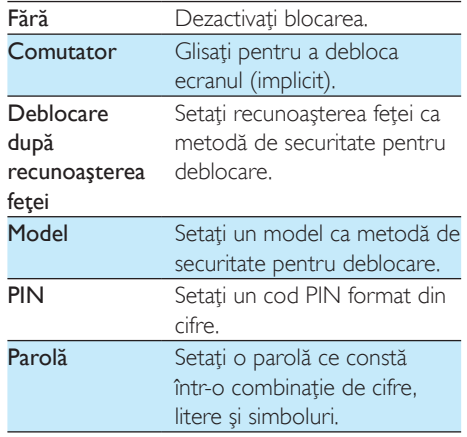

### <span id="page-28-6"></span>Parole vizibile

Parola dvs. contine mai multe caractere. Pentru a vă asigura că aţi introdus corect caracterele, afisati-le în timp ce introduceti parola. Activati sau dezactivați Vizibilitate parole, după cum este necesar.

- Atingeti caseta de bifare.
	- → Dacă funcția este activată, caseta de bifare este selectată.

### <span id="page-28-7"></span>Administratorii dispozitivului

Aplicatiile din retelele de companie, ca de exemplu e-mailul şi calendarul din contul dvs. Microsoft Exchange, necesită drepturi de administrator al dispozitivului.

Înainte să dezinstalati o astfel de aplicatie, dezactivati drepturile de administrator al dispozitivului.

- În Administratori dispozitiv, atingeti o aplicatie.
	- » Drepturile de administrator al dispozitivului sunt dezactivate.
	- » Nu puteţi sincroniza datele pentru aplicatie.

### <span id="page-29-0"></span>Surse necunoscute

Pe PI3110, puteți instala aplicațiile pe care le descărcați de pe  $\hat{E}$  (Play Store) sau din alte surse decât r.

- Pentru aplicațiile din alte surse decât  $\hat{z}$ , atingeti Surse necunoscute pentru a permite instalarea pe PI3110.
	- → Dacă funcția este activată, caseta de bifare este selectată.

### <span id="page-29-1"></span>Limbă şi introducere

### <span id="page-29-2"></span>Limba

În Limbă, selectaţi limba pentru instrucţiunile de pe ecranul PI3110.

### <span id="page-29-3"></span>Dicţionarul personal

În **Dicționar personal**, adăugați sau eliminați cuvinte sau expresii la/din dictionarul utilizatorului. Puteti personaliza sugestiile de cuvinte care sunt afişate pe ecranul pop-up în timpul introducerii textului pe tastatura Google.

### Pentru a adăuga un cuvânt sau o expresie,

• Atingeti + pentru a adăuga un cuvânt sau o expresie.

#### Pentru a edita un cuvânt sau o expresie,

- 1 Atingeți cuvântul sau expresia. » Se afişează un ecran pop-up.
- 2 Editati cuvântul sau expresia. Pentru a elimina un cuvânt sau o expresie,

Atingeti <sup>a</sup> în dreptul cuvântului sau expresiei.

### <span id="page-29-4"></span>Căutare vocală

În Căutare vocală, selectați opțiunile dys. pentru căutarea prin Google Voice.

### <span id="page-29-5"></span>Ieşirea pentru transformare text în vorbire

În Ieşire pentru transformare text în vorbire, selectati optiunile dvs. pentru:

> iesirea de voce pentru functia de accesibilitate de pe dispozitivul dvs.

#### Instalarea datelor vocale

Descărcați datele vocale pentru sintetizarea vorbirii.

- 1 Conectati dispozitivul la Internet.
- 2 Selectați motorul dvs. de transformare a textului în vorbire preferat. Atingeti 幸> Instalare date vocale.
	- » Selectaţi şi descărcaţi datele vocale.

#### Selectati optiunile dvs. pentru iesirea de voce

- 1 În Rată vorbire, selectați o viteză la care textul este citit: normal, rapid sau lent.
- 2 Atingeti Ascultati un exemplu. → Optiunile dvs. sunt utilizate pentru a reda un exemplu al sintetizării vorbirii.

### <span id="page-29-6"></span>Resetare

În Resetare > Revenire la setările din fabrică, puteti sterge toate datele pe care le-ati memorat în stocarea internă a PI3110.

### <span id="page-29-7"></span>**CONTURI**

În CONTURI, adăugați, eliminați sau gestionați un cont.

> Atingeti Adăugare cont pentru a adăuga un cont.

Atingeti un cont pentru a-l gestiona, de exemplu, eliminati contul sau selectati optiunile de sincronizare.

## <span id="page-30-0"></span>Dată și oră

### <span id="page-30-1"></span>Setare automată

Pe Internet, puteţi sincroniza data şi ora de pe PI3110 din serviciile online Philips.

### Pentru a porni setarea automată a ceasului,

- 1 În Dată și oră, atingeți pentru a activa Dată şi oră automate.
	- → Dacă funcția este activată, caseta de bifare este selectată.
- 2 În Selectare fus orar, selectați fusul dvs. orar actual.
- $3$   $\,$   $\,$  În Utilizare format de 24 ore și Selectare format dată, selectați opțiunile dvs. pentru afişarea orei şi datei.

### <span id="page-30-2"></span>Setarea manuală

- 1 În Dată și oră, atingeți pentru a dezactiva Dată şi oră automate.
	- → Dacă funcția este activată, caseta de bifare este selectată.
- 2 Atingeti pentru a seta data, ora și fusul orar în Setare dată, Setare oră şi Setare fus orar.
	- Pentru a selecta o dată, atingeţi data din calendar.

## <span id="page-30-3"></span>**Accesibilitate**

Cu functia de accesibilitate, actiunile de pe ecranul dispozitivului, cum ar fi atingerile sau selectarea elementelor din meniu, sunt citite prin tehnologia text în vorbire. Pentru persoanele care nu pot citi ecranul clar, funcţia le permite să utilizeze dispozitivul într-un mod mai uşor.

### Utilizarea functiei de accesibilitate

- 1 Atingeți TalkBack pentru activare.<br>2 În lesire pentru transformare text.
- În Iesire pentru transformare text în vorbire, selectati optiunile dvs. pentru [ieşirea de voce](#page-29-5) (consultati 'Ieşirea pentru transformare text în vorbire' la pagina [28](#page-29-5)).

### <span id="page-30-4"></span>Rotire automată ecran

În Rotire automată ecran, atingeți pentru a activa sau dezactiva rotirea ecranului.

## <span id="page-30-5"></span>Despre tabletă

În Despre tabletă, aflati starea și informații privind dispozitivul dvs. PI3110.

### <span id="page-30-6"></span>Actualizări de sistem

În Actualizări de sistem, verificați actualizările sistemului PI3110. Asigurați-vă că ați conectat dispozitivul la Internet.

Înregistrati-vă dispozitivul PI3110 pentru a accesa actualizările de firmware.

### **Înregistrare**

- 1 Asigurați-vă că ați conectat dispozitivul la Internet.
- 2 Pentru a înregistra PI3110pe [www.philips.](http://www.philips.com/welcome) [com/welcome](http://www.philips.com/welcome),
	- 1) Selectati Actualizări de sistem > Înregistrare.
	- (2) Introduceți adresa dvs. validă de e-mail.
		- » Veţi primi un mesaj e-mail de la ConsumerCare@Philips.com.
	- (3) Utilizati linkul paginii web din mesajul e-mail pentru a finaliza înregistrarea.

Pentru a verifica informațiile de înregistrare

Puteti verifica dacă ați înregistrat dispozitivul dvs. PI3110, dacă ați finalizat înregistrarea și ce cont ati utilizat pentru înregistrare.

• Atingeţi Înregistrare > Informaţii de înregistrare.

### Pentru a anula înregistrareaPI3110

Pentru a folosi o altă adresă de e-mail drept contul dvs. pe [www.philips.com/welcome,](http://www.philips.com/welcome) puteti anula înregistrarea PI3110.

- 1 Atingeți Înregistrare > Anulare înregistrare.
- 2 Confirmati conform solicitării.

### **Actualizare**

- 1 Asigurati-vă că dispozitivul dvs. este încărcat peste 75%.
- 2 Asigurati-vă că ați conectat dispozitivul la Internet.
- 3 Selectați Actualizări de sistem > Actualizare.
	- » Dispozitivul începe să verifice actualizările de firmware.
	- → Sunt afisate informatiile despre firmware.
- 4 Urmati instrucțiunile de pe ecran pentru a descărca actualizarea de firmware pe dispozitivul dvs.
	- → Atunci când este afisat mesajul "O actualizare.zip este detectată în stocarea dispozitivului dvs. Doriti această actualizare?", descărcarea este finalizată.
- 5 Selectați opțiunea pentru începerea actualizării.

### Notă

- În timpul procesul de actualizare, nu atingeți ecranul sau butonul.
- Păstraţi dispozitivulpornit înainte ca actualizarea de firmware să fie finalizată.

### <span id="page-31-0"></span>Stare și informații despre dispozițiv

### În Stare,

- Stare baterie: Afisati starea de încărcare a bateriei.
- Nivel baterie: Afisati energia rămasă în procente.
- Adresă IP: Afisati adresa IP care este atribuită dispozitivului PI3110 atunci când acesta este conectat la o reţea Wi-Fi.
- Adresă MAC Wi-Fi: Afisati identificatorul unic care este atribuit adaptorului de retea al PI3110. Dacă filtrarea de adrese MAC este activată pe routerul dvs., adăugați adresa MAC a PI3110 la lista de dispozitive permise să se alăture retelei.

Informaţii juridice: Informaţii juridice pentru PI3110

Număr model: Numărul modelului Versiune Android:Versiunea firmware a platformei Android pe carefunctionează dispozitivul.

Versiune software: Versiunea de software a PI3110

30 RO

# <span id="page-32-0"></span>12 Verificarea actualizărilor de firmware

Conectati PI3110 la Wi-Fi. Puteti primi notificări despre actualizările de firmware. Deplasaţi bara superioară pentru a verifica notificările.

### <span id="page-32-1"></span>Actualizarea firmware-ului online

Pe PI3110, [puteţi actualiza firmware-ul prin](#page-30-6)  [serviciile online Philips, pe Internet](#page-30-6) (consultati 'Actualizări de sistem' la pagina [29](#page-30-6)).

# <span id="page-33-0"></span>13 Date tehnice

### Alimentare

- Adaptor alimentare Philips SUN-0500200 Intrare: 100-240 V~ 50/60 Hz, 0,3 A Ieşire: CC 5,0 V, 2 A
- Sursă de alimentare: baterie internă reîncărcabilă 3500 mAh Li-ion polimer
- Timp de redare<sup>1</sup> Video (MP4, Wi-Fi oprit): 3 ore

### Temperatură de funcţionare

• între 0°C şi 30°C

### Ecran

- Tip: ecran tactil LCD
- Dimensiune diagonală ecran (inch): 7
- Rezoluție:  $1024 \times 600$  pixeli

### Platformă

Android™ 4

### Conectivitate

- Căşti: 3,5 mm
- USB: 2.0 de mare viteză, tip Micro
- Wireless LAN: Wi-Fi 802.11 b/g/n
- Mini HDMI

### Sunet căşti

- Separare canale: > 45 dB
- Răspuns în frecventă: 60 -18.000 Hz
- Putere de iesire:  $2 \times 5$  mW (maxim)
- Raport semnal/zgomot: > 80 dB

### Sunet boxe

- Răspuns în frecventă: 100 -15.000 Hz
- Putere de ieşire: 600 mW
- Raport semnal/zgomot: > 60 dB

### Redare audio

• Formate acceptate: WAV, MP3, AAC /. m4a, OGG Vorbis, 3GPP, AMR-NB (mono), AMR-WB (stereo), FLAC, MIDI (tip 0 şi 1 (.mid, .xmf, .mxmf)), RTTTL/RTX (.rtttl, .rtx), OTA (.ota), şi iMelody (.imy)

### Captare audio

• AMR-NB Rată de biţi: 4,75 la 12,2 kbps Rată de eşantionare: 8 kHz

Fişier acceptat: 3GPP (.3gp)

- **Specificat** Rată de biti: 128 kbps Rată de eşantionare: 44,1 kHz Format fişiere: MP3
- Microfon încorporat: mono

### Redare video

• Formate acceptate: MPEG-4 (.3gp), H.264 AVC (3gp, .mp4), H.263 (3gp, .mp4), VP8 (.webm, .mkv), RMVB (.rm, .rmvb)

### Captare video

- H. 264 Raport lăţime/lungime (4:3 sau 16:9 selectabil)
- Rezoluție video: VGA (640 x 480)
- Rată cadre: 30 de cadre pe secundă
- Container: .mp4
- Format audio: MP3
- Obiectiv: Distanță focală fixă
- Durată de înregistrare: În functie de stocare

### Redare imagini statice

• Formate acceptate: JPEG, BMP, PNG, GIF

### Captură imagini statice

- Rezoluție imagini: VGA (640 x 480)
- Format imagini: **IPEG**, PNG
- Obiectiv: Distanță focală fixă

### Medii de stocare

- Capacitate memorie încorporată<sup>2</sup>: 8 GB NAND Flash
- Stocare externă: Slot pentru card de memorie Micro SD (capacitate maximă card de memorie: 32 GB)

### Aplicații preîncărcate

- Play Store, Căutare Google, Căutare vocală, Chrome, Maps, Earth (disponibil în unele ţări), Google+, Blogger, Gmail, Hangouts, Drive, Orkut,Youtube, Play Movies & TV (disponibil în unele ţări), Play Music, Play Books (disponibil în unele ţări), Translate
- Browser, Galerie, Movie Studio, Cameră, Email, Calendar, Ceas, Calculator
- **ES File Explorer, Deezer, AccuWeather**

#### Notă

- · Bateriile reîncărcabile au un număr limitat de cicluri de încărcare. Durata de viaţă a bateriei şi numărul de cicluri de încărcare variază în funcţie de utilizare şi setări.
- <sup>2</sup> 1 GB = 1 miliard de octeti; capacitatea de stocare disponibilă este mai mică. Este posibil ca memoria să nu fie disponibilă la capacitatea integrală, deoarece o parte din aceasta este rezervată pentru dispozitiv. Capacitatea de stocare se bazează pe 4 minute pe melodie şi o codare MP3 de 128 kbps.

# <span id="page-35-0"></span>14 Garanţie

Oricare din următoarele condiții de utilizare neconformă observate sau detectate cu privire la acest dispozitiv pot anula garantia utilizatorului asupra acestui dispozitiv.

- Defectiunile sau daunele rezultate din utilizarea necorespunzătoare a produsului de către client, cum ar fi zgârierea, crăparea sau ruperea suprafetelor din plastic și a altor părți exterioare expuse, curătarea neconformă cu instrucţiunile, precum şi vărsarea de alimente sau substante lichide de orice fel;
- Defectiunile sau deteriorarea rezultată în urma testării, instalării sau modificării de orice natură a produselor noastre, precum şi reparaţiile realizate de un serviciu de asistentă tehnică neautorizat;
- Nu s-a observat elemente rupte sau deteriorate la achiziţie (carcasă, cabluri, ecran etc. );
- Produsele cu numărul de serie sters, modificat sau făcut ilizibil;
- Defectiunile și deteriorarea rezultate ca urmare a utilizării unor componente incompatibile cu marca Philips; (carcasă, cabluri, carduri, sursa de alimentare, componente generale etc.);
- Defectiunile și deteriorarea provocate de factori de mediu (inundații, lichide sărate pulverizate şi descărcări electrice) sau expunerea la căldură excesivă;
- Defectiunile sau deteriorarea cauzate de utilizarea unor componente software şi (sau) hardware incompatibile cu specificatiile produselor Philips;
- Componentele care sunt supuse uzurii în urma utilizării regulate, precum cablurile, bateria, butoane etc.;
- Incidentele legate de deteriorarea accidentală, cum sunt căderile, utilizarea neconformă, contactul cu un lichid şi/sau scufundarea în acesta.

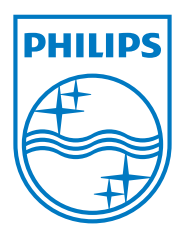

Specifications are subject to change without notice 2014 © WOOX Innovations Limited. All rights reserved. Philips and the Philips' Shield Emblem are registered trademarks of Koninklijke Philips N.V. and are used by WOOX Innovations Limited under license from Koninklijke Philips N.V. PI3110\_58\_UM\_V1.0\_WK1411.5